- 1) Login to USF Works
- 2) Type "Change Work Space" in the search box and select the task.

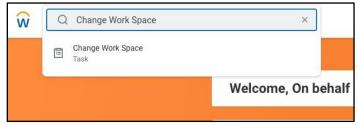

3) Type the employee's name in the "Worker" Field and select "Ok"

| Chang    | e Wo | rk Space |    |  |
|----------|------|----------|----|--|
| Worker * | ×    | USF Don  | := |  |

 Enter effective date if different than today's date. Enter the workspace by typing the name is the "Work Space" field. Click submit. If the workspace does not appear in the drop down please contact <u>Human Resources</u>.

| Effective Date * | 04/30/2021                                      |        |  |
|------------------|-------------------------------------------------|--------|--|
| Worker           | USF Don                                         |        |  |
| Position         | Director of Human Capital Manage                | ment - |  |
| Location         | JSF Hilltop Campus                              |        |  |
| Work Space 🔸     | lone mountain                                   | ×      |  |
|                  | Search Results                                  | (147)  |  |
| enter yo         | USF Hilltop Campus > Lone<br>Mountain Main      | 0      |  |
|                  | USF Hilltop Campus > Lone<br>Mountain Main 104  |        |  |
|                  | USF Hilltop Campus > Lone<br>Mountain Main 104A |        |  |
|                  | USF Hilltop Campus > Lone<br>Mountain Main 107  |        |  |
|                  | USF Hilltop Campus > Lone<br>Mountain Main 111  |        |  |
|                  | USF Hilltop Campus > Lone<br>Mountain Main 113  |        |  |
|                  | USF Hilltop Campus > Lone<br>Mountain Main 114  |        |  |
|                  | USF Hilltop Campus > Lone<br>Mountain Main 130  |        |  |
|                  | O LISE Hillton Compus > Lone                    |        |  |